## **Taking a Picture in Aeries**

- 1. Student Search
- 2. Find the student typing ID or name in the search box

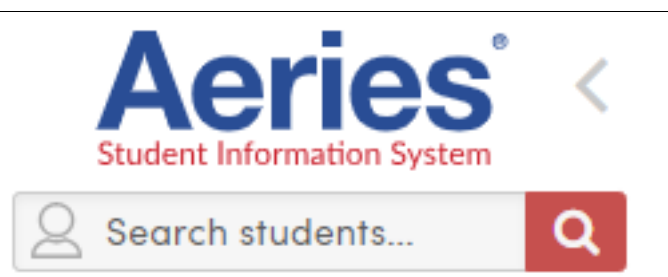

The Search tool accepts the complete or partial Student Name, Student Number, Student ID, State Student ID or SSN/S-Number (if used). Click the magnifying glass icon to bring up the Student Search window. This window allows for a new Search to be started and lists search tips. The default Search is limited to the current school. To search another School use the School selector to change Schools before searching.

## 3. Click on the student

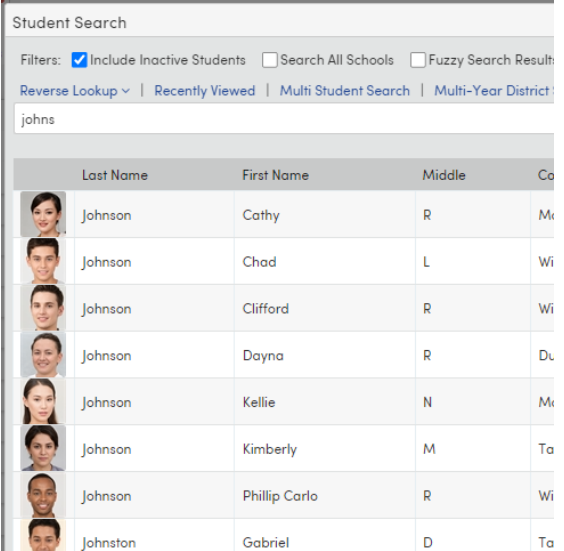

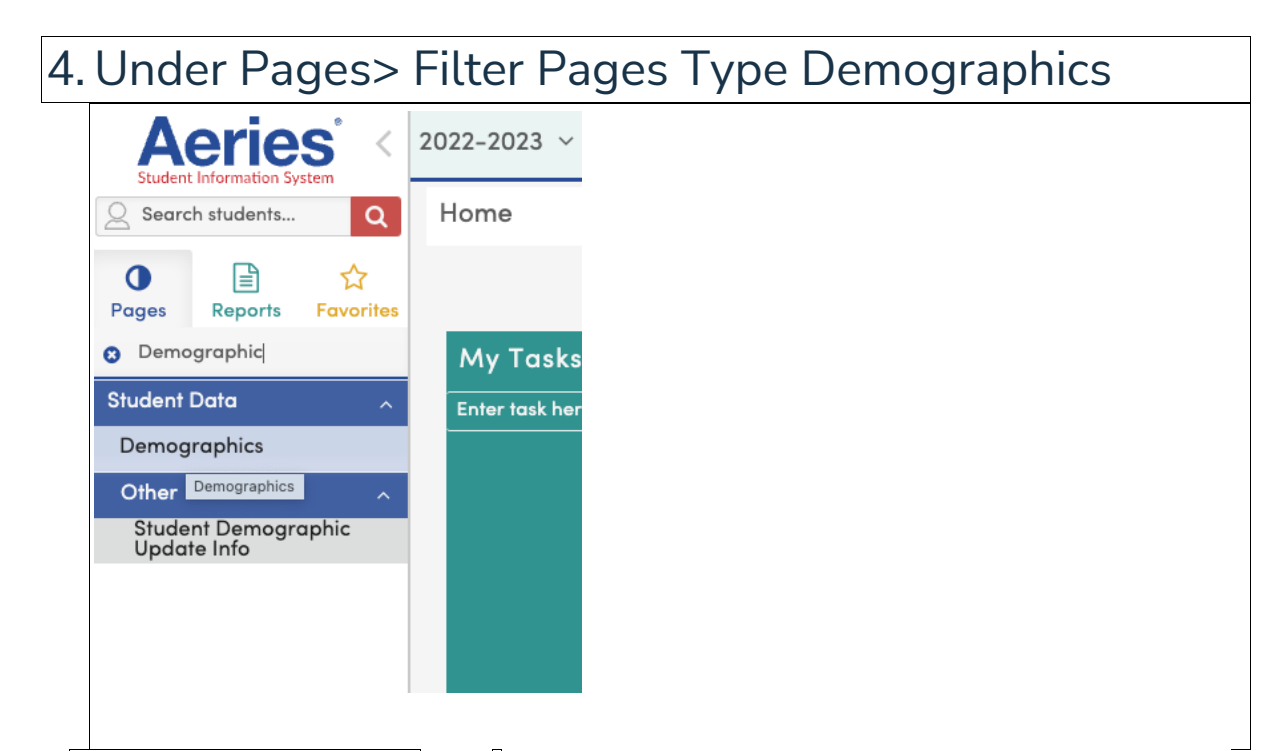

The **Student Demographics** page contains Demographic information about Students, such as Birthdate, Age, Gender, Contact information, Student ID, etc., along with some basic Enrollment, Language, Program information and more. Here is the left top corner you will see the Picture Area

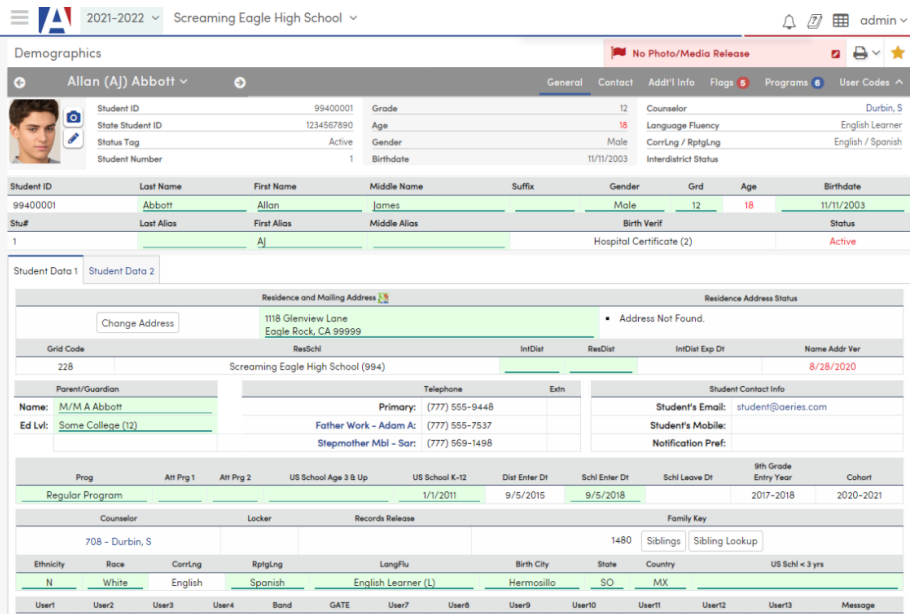

## 5. Select the Camera Icon for a new picture or the pencil to edit the current picture

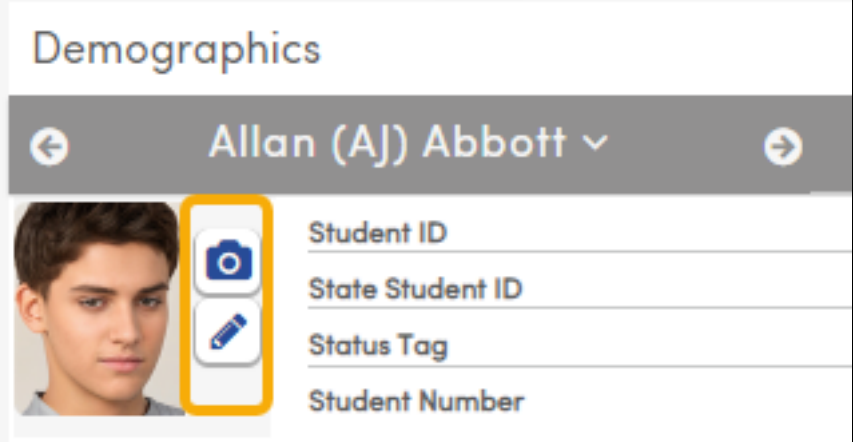

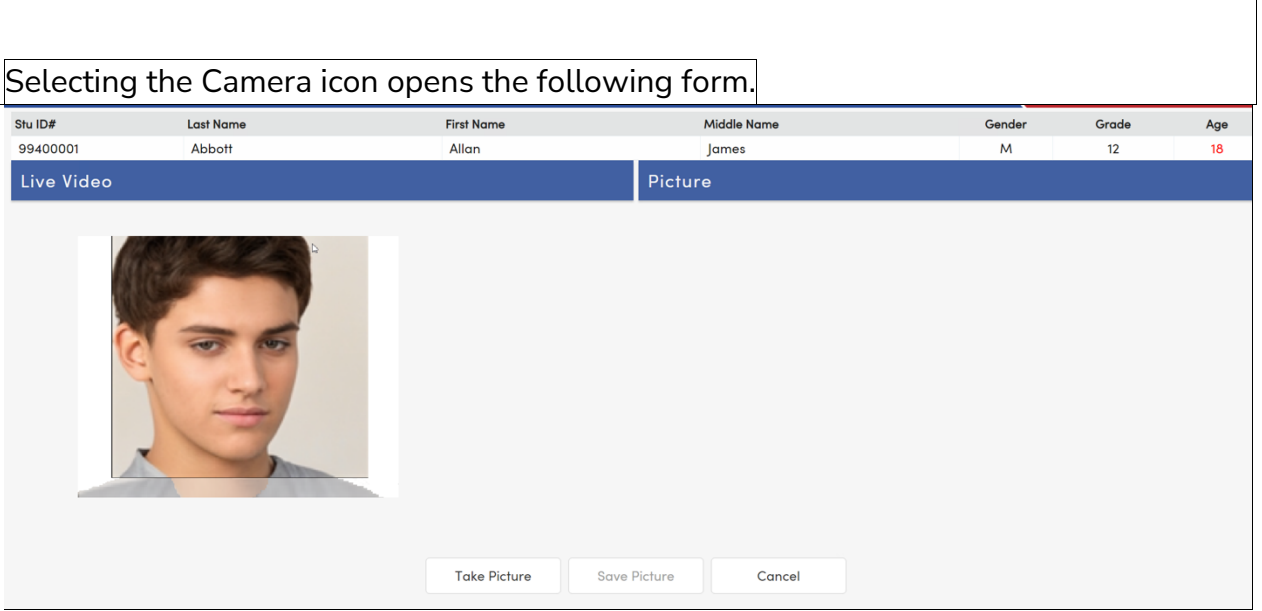

The form utilizes your computer's web camera to display the **Live Video** view with the actual picture size framed in. When the appropriate view is achieved, clicking **Take Picture** takes a picture and display it under **Picture.** Selecting **Save Picture** saves the  $\parallel$ Image. $\parallel$ 

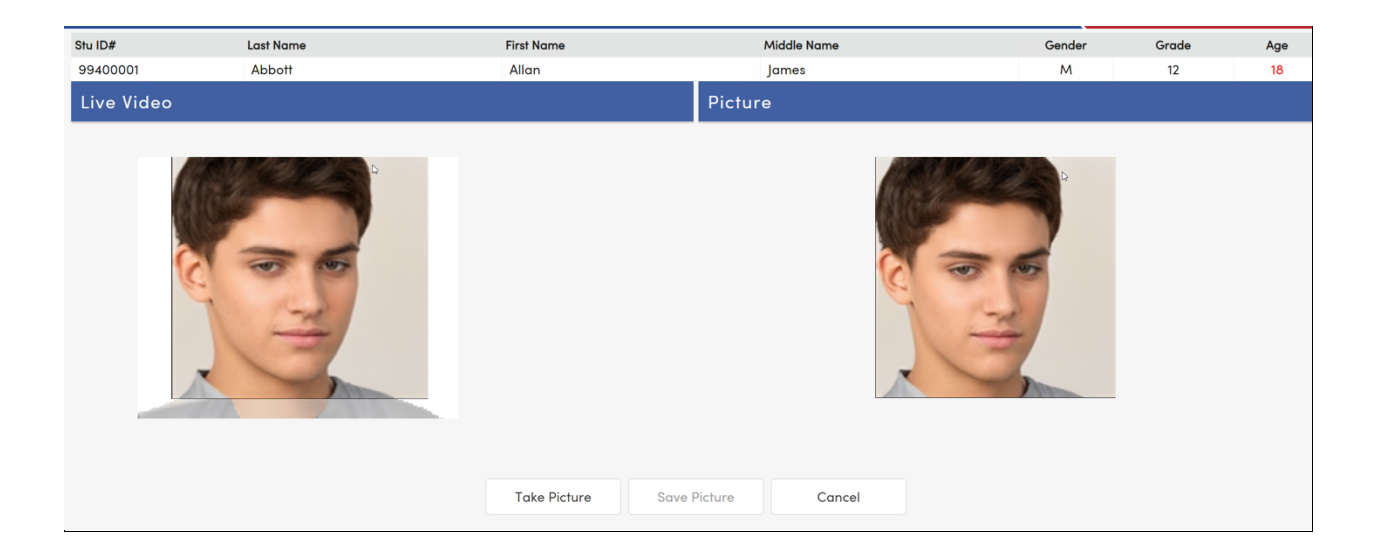

## You have completed the Process!!!